## Process Safety Update Program

Last Modified on 03/25/2024 4:14 pm EDT

This is to be processed when*Duty to Warn* documentation is mailed to customer accounts.

- 1. From the Main Menu of Energy Force, navigate to *Supervisor / Process / Utility Menu*.
- 2. Select **Safety Date Update**.
- 3. Enter the *Division* (or leave *0* for all).

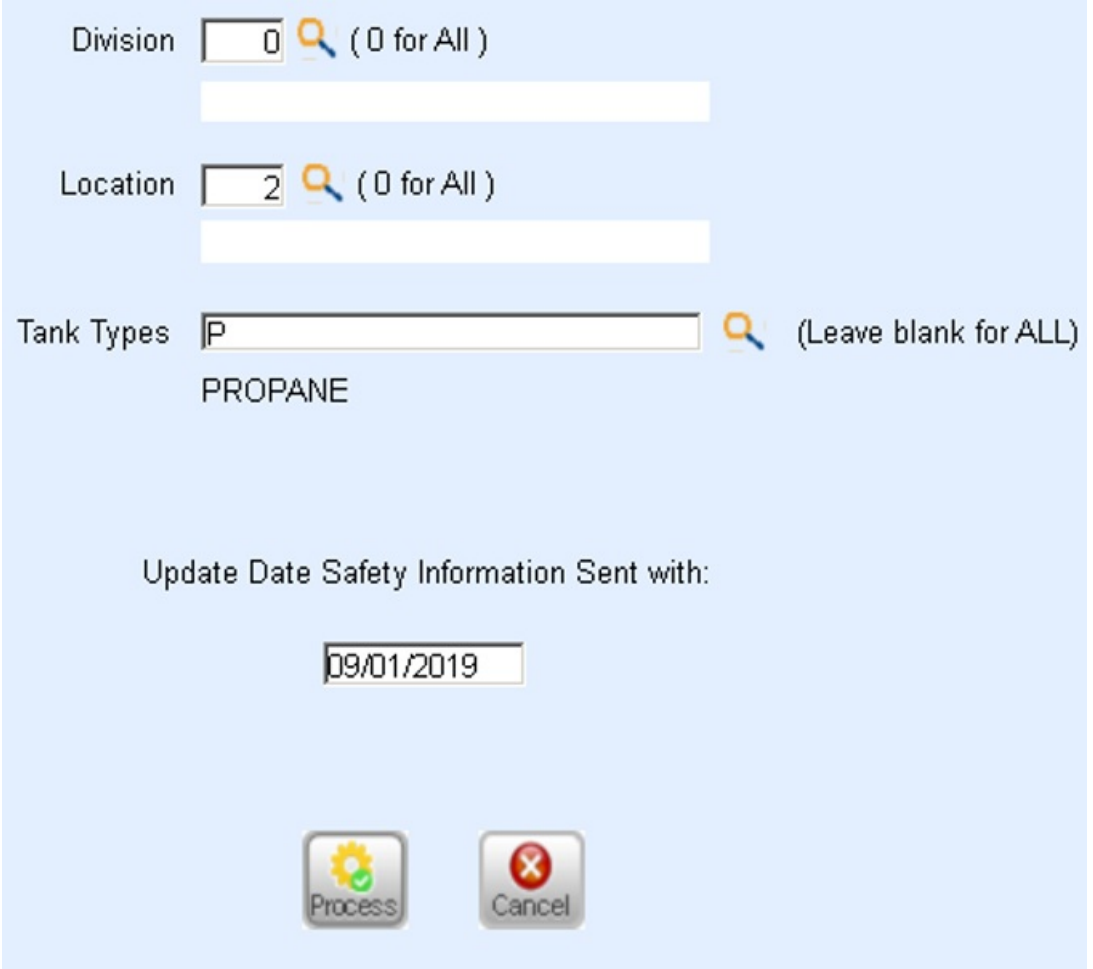

- 4. Enter the *Location* (or leave *0* for all).
- 5. Select the **Search** icon and choose the*Tank Type* or leave blank for all.
- 6. Enter the *Update Date Safety Information Sent with:* (the date safety information was mailed) and select

## **Process**.

- The date must be within the last 30 days.
- o If date has exceeded 30 days, contact SSI, Inc. for support.
- 7. Select **Cancel** when finished. This will update the*Customer Maintenance* screen with the date entered.

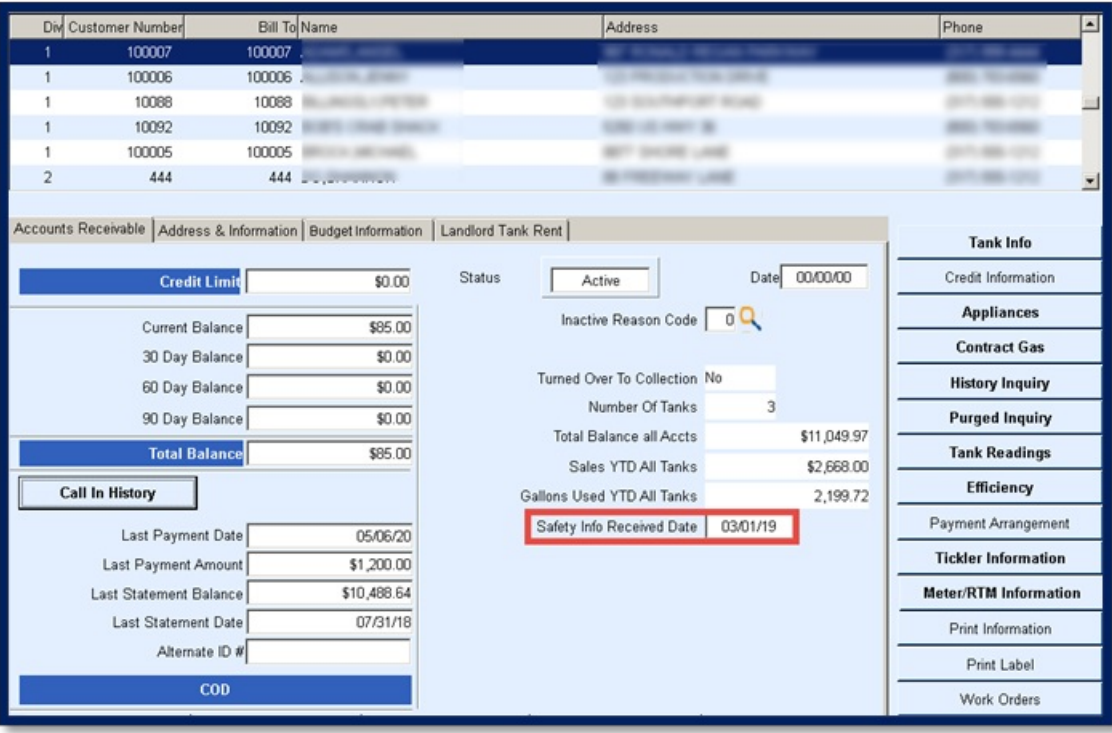